# **TRABALHO FINAL**

# **OFICINA DE SOFTWARE EDUCACIONAL – GEOGEBRA**

**Nome**: CARMEN LUZIA BERTOL

**NRE:** CAMPO MOURÃO Data: 17/11/2011

**Docente:** GISELLI MOCELIN MARTINS

Data de aplicação na escola: 16/11/2011 Turma: EJA – Ens. Médio

### **Conteúdo**

Equação reduzida da circunferência

#### **Objetivo**

 Reconhecer uma equação reduzida da circunferência por meio de um referencial cartesiano, identificando o centro e o raio.

#### **Metodologia**

 Construção da circunferência no software Geogebra, identificando raio, diâmetro, perímetro, área e pares ordenados que são o centro, desenvolvendo a atividade por meio do tutorial impresso e orientações da professora. Também serão revistos a equação da reta (diâmetro), coeficiente angular e linear e declividade.

#### **Avaliação**

Resolução das atividades propostas por meio da observação e análise da construção feita.

### **Resultados obtidos**

 Houve interesse e participação, mas duas aulas foi pouco tempo para realizar a atividade completa. Serão necessárias, no mínimo, mais duas aulas para fixar a equação reduzida, bem como rever a equação da reta.

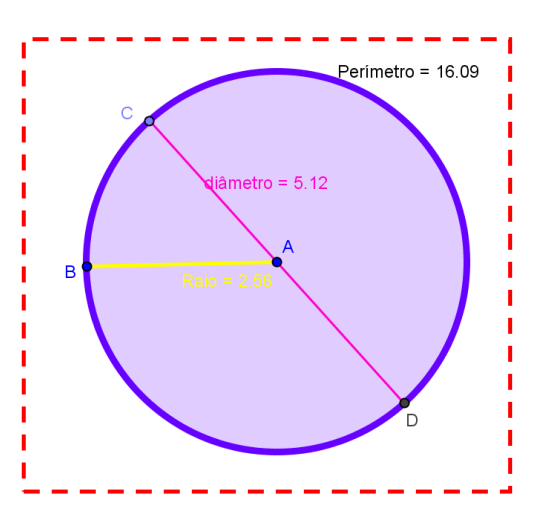

**01.** Abra o software Geogebra – aplicativos - educação - matemática - Geogebra.

- **02.** Clique no menu **Arquivo** e selecione **Gravar como**. Digite o nome do arquivo (File name): *Circunferência.* Salve o arquivo na sua pasta.
- **03.** Selecione a ferramenta **Inserir texto** (IX/3) e clique sobre a área de trabalho, onde deseja que o texto apareça. Digite: *seu nome completo 1.* Dê um Enter no teclado. Digite a *Data*. Clique em aplicar.
- **04.** Selecione a ferramenta **Mover** (I/1). Clique sobre o texto, segure o mouse pressionado e arraste-o para posicioná-lo melhor, caso não tenha ficado no lugar desejado.
- **05.** Selecione a ferramenta **Inserir texto** (IX/3) e clique sobre a área de trabalho, onde deseja que o título da atividade apareça. Digite: **Estudo do círculo: circunferência, raio, diâmetro, área, equação reduzida.** Clique em aplicar.
- **06.** No menu **Exibir** clique em **Eixo** para colocá-los. Ou clique com o botão direito do mouse.
- **07.** No menu **Exibir** clique em **Malhas** para colocá-las. Ou clique com o botão direito do mouse.
- **08.** Selecione a ferramenta **Círculo definido pelo centro e um dos seus pontos** (VI/1). Clique na área de trabalho e quando aparecer o ponto A, afaste o cursor desse ponto e clique em outro lugar. Aparecerá o Círculo c, com centro no ponto A.
- **09.** Selecione a ferramenta **Segmento definido por dois pontos** (III/2). Clique sobre o Ponto A e depois sobre o Ponto B. Aparecerá o **segmento a** que corresponde ao raio da circunferência.
- **10.** Clique sobre o **segmento a** com o botão direito do mouse e selecione **Renomear**. Para *Novo nome do Segmento a*, digite: **Raio**. Clique em aplicar.
	- **11**. Selecione a ferramenta **Distância, comprimento ou perímetro** (VII/3). Aproxime o cursor do **segmento raio** e clique. A medida corresponde ao comprimento do raio da circunferência.
	- **12.** Selecione a ferramenta **Distância, comprimento ou perímetro** (VII/3). Aproxime o cursor da circunferência e clique. A medida corresponde ao comprimento da circunferência.
	- **13.** Selecione a ferramenta **Novo ponto** (II/1) e clique sobre qualquer ponto da circunferência. Surgirá o **Ponto C**.
	- **14.** Selecione a ferramenta **Reta definida por dois pontos** (III/1). Clique sobre o Ponto A e depois sobre o Ponto C. Surgirá a **reta a.**
	- **15.** Selecione a ferramenta **Novo ponto** (II/1). Há dois pontos de intersecção entre a circunferência e a reta a: um deles é o ponto C. Clique sobre o outro cruzamento da **reta a**  com a **circunferência c**. Surgirá o **Ponto D**.
	- **16.** Selecione a ferramenta **Exibir/esconder objeto** (X/4) e clique sobre a reta a. Ela ficará oculta e isso será percebido assim que você escolher outra ferramenta.
	- **17.** Selecione a ferramenta **Segmento definido por dois pontos** (III/2). Clique sobre o Ponto C e depois sobre o Ponto D. Aparecerá o **segmento b** que corresponde ao diâmetro da circunferência.
	- **18**. Clique sobre o **segmento b** com o botão direito do mouse e selecione **Renomear**. Para *Novo nome do Segmento b*, digite: **diâmetro**.
	- **19**. Selecione a ferramenta **Distância, comprimento ou perímetro** (VII/3). Aproxime o cursor do **segmento diâmetro** e clique. A medida corresponde ao comprimento do diâmetro da

circunferência.

- **20.** Clique com o botão direito do mouse sobre figura e selecione **Propriedades**. Selecione a guia **cor** e escolha a cor que desejar. Selecione a guia estilo e aumente a **espessura da reta** para **9** (nove) e o **preenchimento** para **20**. Depois clique em fechar. Mude a espessura e a cor do raio e do diâmetro.
- **21.** Selecione a ferramenta **Mover** (I/1). Clique sobre o Ponto C mantenha o mouse pressionado e movimente-o. Observe o que acontece. Faça o mesmo com os pontos A e B.

Agora, preencha a tabela e responda às perguntas.

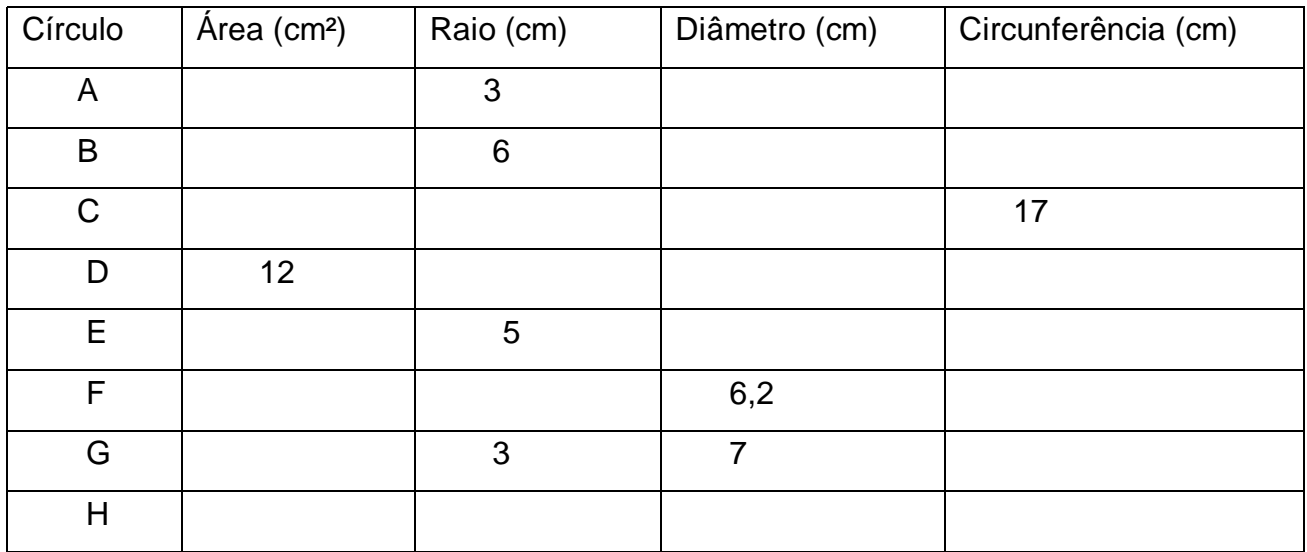

**01.**O que você observou quando movimentou os Pontos A, B e C?

**02.**Qual é a relação entre o raio e o diâmetro?

**03.**Quando a medida do raio dobra, a circunferência também dobra? O que você observou?

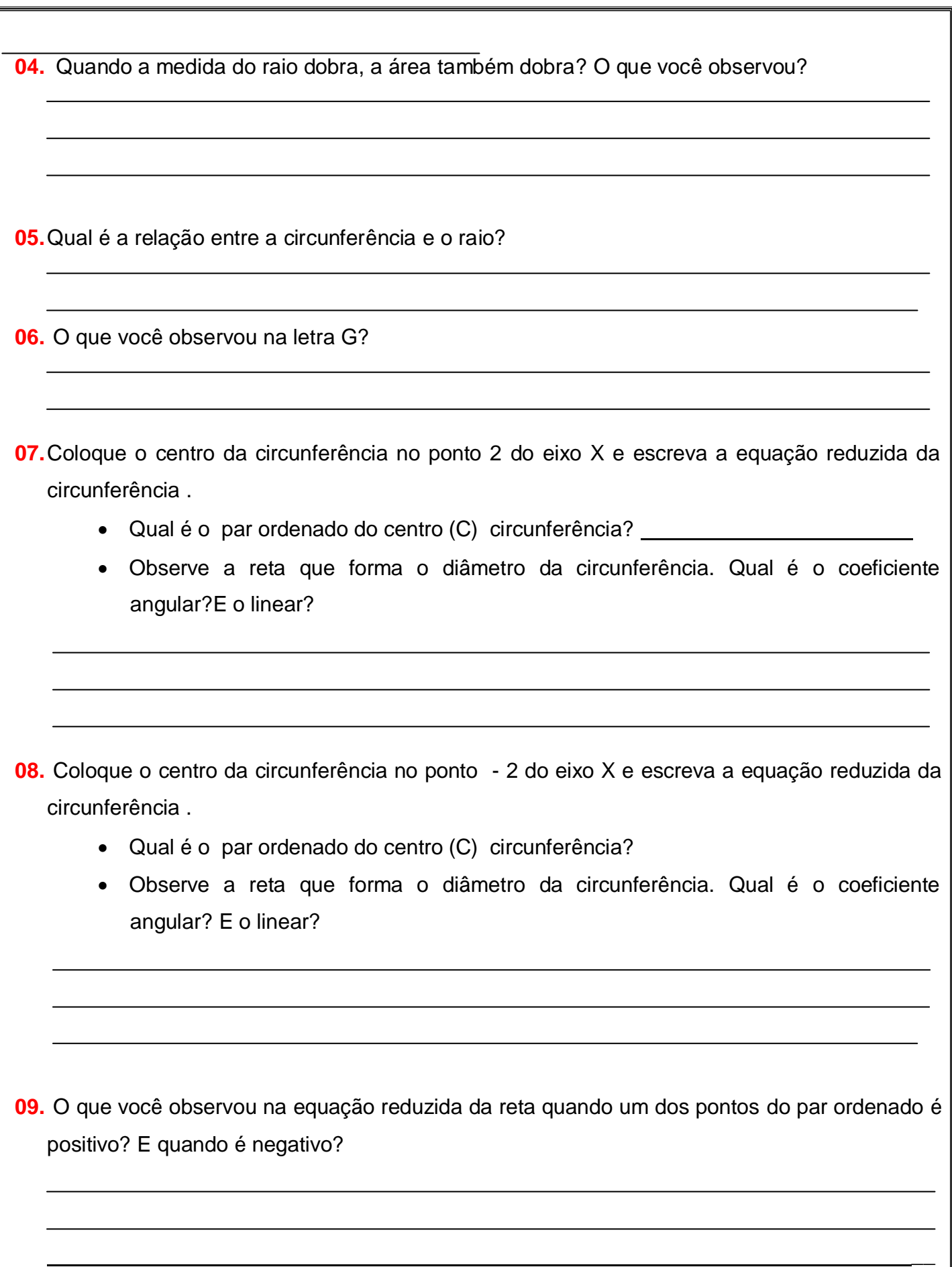

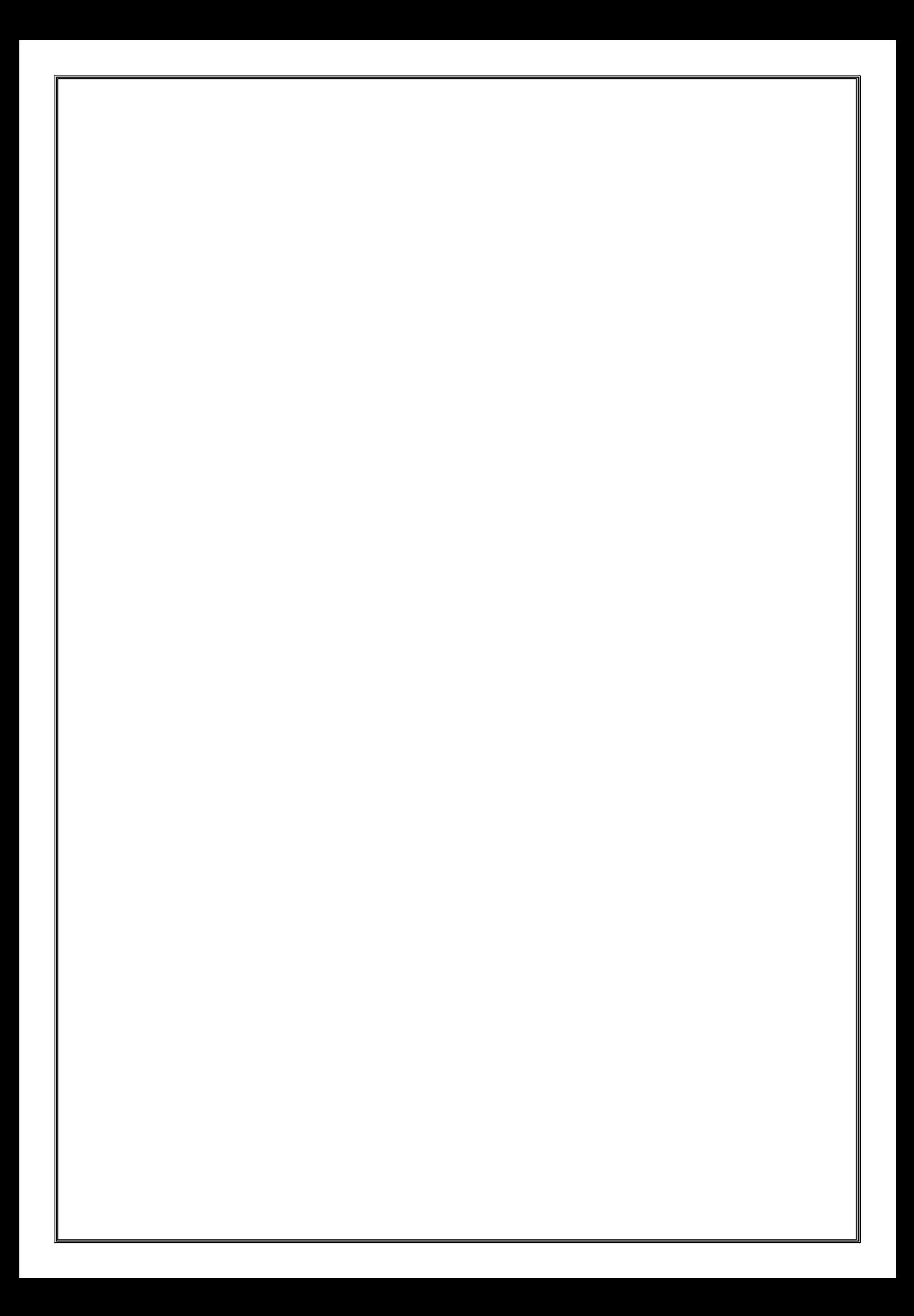